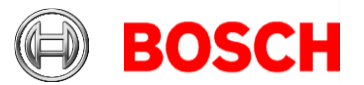

## **Downloading and starting the installation of the Access Management System (AMS)**

This leaflet describes how to download AMS in the required language, locate the installation manual and initiate the installation process.

**IMPORTANT**: For a complete and correct installation you must follow the installation guide, including the hardware and software prerequisites for installation. This leaflet is not an adequate installation guide.

Due to the possibility of late changes, the technical documentation for this product in the BOSCH [online catalogue](https://commerce.boschsecurity.com/) may be more up-to-date than that within the product ZIP files, and should be given preference.

- 1. On the **Software & Support** tab of the AMS product, locate the AMS application and click the abbreviation for the desired language.
- 2. In the popup window, choose to save the ZIP file and click OK.
- 3. Unpack the ZIP file onto a portable drive, or onto a drive that is accessible from the computer where AMS is to be installed.
- 4. Log onto the computer where AMS is to be installed, using an account with Administrator privileges.
- 5. Navigate to the folder containing the unpacked ZIP file.
- 6. In the **Server** subfolder, choose an installation guide (PDF file) in a convenient language. Open the installation guide, and follow it at all times.
- 7. Depending on which program you wish to install, Server or Client, execute one of the following setup files:
	- **a. Server\AMS Server Setup.exe**
	- **b. Client\AMS Client Setup.exe**

**Bosch Security Systems B.V.** Torenallee 49 5617 BA Eindhoven Netherlands **www.boschsecurity.com** © Bosch Security Systems B.V., 2023

2023-10